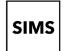

### Who should read this guide?

Anyone who receives an invitation from their school to use a SIMS Online Service such as SIMS Parent, SIMS Parent Lite, SIMS Student, Options Online, SIMS Engagement Portal, SIMS Activities Portal or Product Admin Portal.

**IMPORTANT NOTE:** The sole exception is the Administrator responsible for registering the school during setup of the SIMS Online Service who should refer to the SIMS Parent and SIMS Parent Lite Setup Guide

(https://support.capitasoftware.com/csm?id=kb article view&sysparm article=KB0035954).

#### Introduction

You can create an account using SIMS ID or a Third-Party provider that you can use every time you sign in to a SIMS Online Service<sup>1</sup>. Once you have created your account, you can use it for other SIMS Online Services you are invited to by the school, although you will still need to complete the registration for the new service. Parents can see all their children at the school using this account. School staff can see all their SIMS Online Services using this account.

Whether you choose SIMS ID or opt to use a Third-Party provider, you will be guided through these steps:

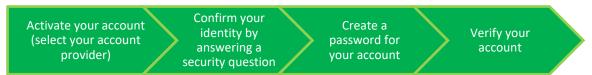

To set up an account using SIMS ID, please refer to How do I create an account using SIMS ID?

If you want to set up an account using a Third-Party provider (Facebook, Twitter, Google, Microsoft (also Office 365) or Apple ID), please refer to How do I create an account using a **Third-Party Provider?** 

These examples use SIMS Parent, but it is the same process for other SIMS Online Services.

NOTE: Parents who have more than one child at a school using SIMS Online Services will only have to register once at that school. Once registered, all pupil/students at that school will be visible. Parents who have children at different schools that also use SIMS Online Services will need to register for each school and will only ever be able to view one school at a time.

 $<sup>^{</sup>m 1}$  If you forget which Third-Party account, please contact your school who can assist you.

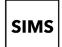

### How do I create an account using SIMS ID?

- 1. To avoid accidentally registering with the wrong account (especially if you are working on a shared computer), sign out of all accounts or use a private browser window.
- 2. Click the **Accept Invitation** button in the invitation email from noreply@sims.co.uk. If you cannot find this email, please check your SPAM/Junk folder before contacting your school.
- 3. The **Activate Your Account** screen is displayed. The **Invitation Code** field is already filled with the unique code from your email. Enter your email address as **Username** and click the **Next** button.

4. At the **Account Registration** screen, answer the security question and click the Next button. This is for security purposes only. This information

will not be used in the SIMS Online Services system.

You're invited to start using SIMS Parent to manage your child's personal details at GreenAb. If enabled by the school, you can also view child's attendance, school reports, homework assignments and more. Simply accept this invitation and register within 90 days If the button above doesn't work, copy and paste the following link into your browser. https://registration.sims.co.uk Should you need to enter it, your personal invite code is: XVG9BTMRXT Activate Your Account So that we can confirm your identity, please enter your email address and personal invitation code.

> Invitation Code XVG9BTMRXT Next Alternatively you may complete the registration using an External Account. Register with an External Account

AdeleAbimbola@myexampledomain.co.uk

Account Registration So that we can confirm your identity, please answer your security question below. What is the date of birth of one of your children at the school? 14/05/2008

5. At the Create a Strong Password screen, create a Create a Strong Password password for the new account you are creating and click the **Next** button. At least one capital letter < At least one number < At least one special character < At least 8 characters < Password ••••• Confirm Password ••••• Show Password Next 6. Once your account has been registered, you need to Account Registration validate it. Check your email for an email from SIMS ID Registration. Your account has been successfully created. Please read the email we have sent to your email address and follow the instructions to validate your account. Remember to check in your SPAM folder 7. Click the Verify My Email button in the SIMS ID Dear Adele Abimbola, Registration email. Please click the link below to verify your email address and log in to your SIMS ID account. Verify My Email 8. Click the **Sign In** button on the screen confirming Account Registration your email address has been validated. We have validated your email address, thank you.

Sign In

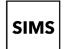

9. At the Register your account for SIMS Products screen, enter your newly created username (i.e. your email address) and password, then click the Sign in button.

The first time you use your SIMS ID account, you will be prompted to **Set Security Questions**. Answer all three security questions, then click the Save and Continue button to launch your SIMS Online Service.

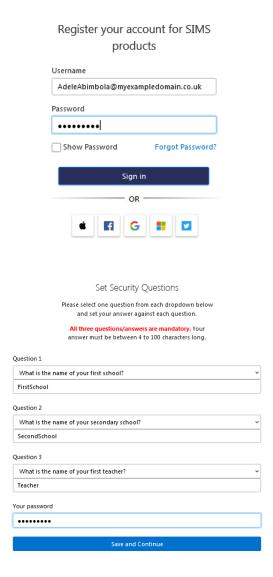

#### How do I create an account using a Third-Party Provider?

- 1. To avoid accidentally registering with the wrong account (especially if you are working on a shared computer), sign out of all accounts or use a private browser window.
- 2. Click the **Accept Invitation** button in the invitation email from noreply@sims.co.uk. If you cannot find this email, please check your SPAM/Junk folder before contacting your school.
- 3. The Activate Your Account screen is displayed. Click the Register with an External Account button.

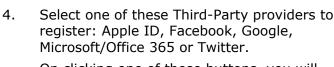

On clicking one of these buttons, you will This is usually an email address be transferred to the Third Party to complete standard account authentication. Sign in to your Third-Party account.

GreenAb invites you to SIMS Parent From noreply@sims.co.uk 1+
To AneetaAbdullah@outlook.com 1+ Date Today 14:22 You're invited to start using SIMS Parent to manage your child's personal details at GreenAb. If enabled by the school, you can also view child's attendance, school reports, homework assignments and more. Simply accept this invitation and register within 90 days If the button above doesn't work, copy and paste the following link into your browser. https://registration.sims.co.uk Should you need to enter it, your personal invite code is: H83PYW7HJJ

Activate Your Account

So that we can confirm your identity, please enter your email address and personal invitation code.

| Username                           |  |  |
|------------------------------------|--|--|
| Email address                      |  |  |
|                                    |  |  |
| Invitation Code                    |  |  |
| H83PYW7HJJ                         |  |  |
|                                    |  |  |
| Next                               |  |  |
| Alternatively you may complete the |  |  |
| registration using an External     |  |  |
| Account.                           |  |  |
| Register with an External Account  |  |  |
|                                    |  |  |
|                                    |  |  |

Register your account for SIMS products

| Password      |                 |
|---------------|-----------------|
| Show Password | Forgot Password |
| Sign          | in              |
| 0             | R —————         |
| <b>4 F 6</b>  | ,               |

5.

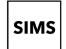

6. Click the Yes button to grant SIMS ID permission to access your information.

> This screen is only displayed the first time you register an email address with SIMS ID.

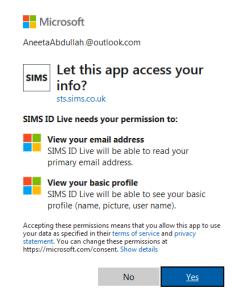

7. The **Registration** screen appears. Your email address and third-party provider are displayed so you can confirm you have used the intended credentials.

> Paste your personal invite code from your invitation email into the Invitation Code field. Click the **Register** button.

8. At the **Account Registration** screen, answer the security question and click the Verify button.

> This is for security purposes only. This information will not be used in the SIMS Online Services system.

Your account is set up and configured. On completion, your SIMS Online Service launches.

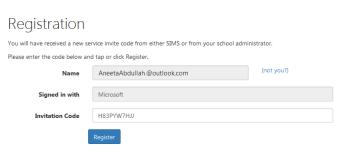

Registration - Answer Security Ouestions You are required to provide a second piece of information to confirm your identity. What is the date of birth of one of your children at the school? (dd/mm/yyyy) 12/01/2009

### How do I sign in to my SIMS Online Service?

Once the registration process is complete, users can sign in via the following URLs.

For Parents https://www.sims-parent.co.uk

or via the SIMS Parent app\*

For Students https://www.sims-student.co.uk

or via the SIMS Student app\*

For Options Online https://www.sims-options.co.uk

For Schools

Product Admin Portal https://admin.sims.co.uk

Parental Engagement Portal https://www.sims-engagement.co.uk https://organiser.sims-activities.co.uk **Activities Portal** 

Click the icon for the provider that you registered with.

Enter your username and password, then click the **Sign in** button.

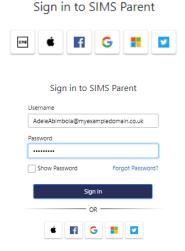

<sup>\*</sup> The apps are available for iOS and Android devices via the Play Store or iTunes.

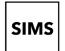

### **Troubleshooting: Why can't I register?**

If you see The code you have entered is not recognised message, this means that you have either tried to register using a code belonging to another person (e.g. a parent using a child's SIMS Student invitation to try to register for SIMS Parent) or you have used an out-of-date code (e.g. you have received more than one invitation email and have not used the most recent one).

Check you have used the correct email to register. Check you are signed in with the account.

| Registration                                                                                                    |                       |            |  |  |
|----------------------------------------------------------------------------------------------------|-----------------------|------------|--|--|
| The code you have entered is not recognised.                                                                                                    |                       |            |  |  |
| You will have received a new service invite code from either SIMS or from your school administrator.  Please enter the code below and tap or click Register. |                       |            |  |  |
| Name                                                                                                    | <your name=""></your> | (not you?) |  |  |
| Signed in with                                                                                                    | Microsoft             |            |  |  |
| Invitation Code                                                                                                    | DK93KX792R            |            |  |  |
|                                                                                                    | Register              |            |  |  |

### Who do I contact for help?

If you have a question about your SIMS Online Services Account, please contact your school using your school's usual communication routes (e.g. phone, email).

All SIMS Online Services have a **Help** button linked to the support portal:

- SIMS Parent users can access Help via the SIMS Parent for Parents Documentation Centre (https://support.capitasoftware.com/csm?id=kb article view&sysparm article=KB0036854)
- SIMS Student users can access Help via the SIMS Student Documentation Centre (https://support.capitasoftware.com/csm?id=kb\_article\_view&sysparm\_article=KB0036855)
- School staff users can access **Help** via the SIMS Parent for Schools Documentation Centre (https://support.capitasoftware.com/csm?id=kb article view&sysparm article=KB0036841)
- Options Online users can access Help via the Options Online Documentation Centre (https://support.capitasoftware.com/csm?id=kb article view&sysparm article=KB0036881).

NOTE: Your school does not have visibility of the Feedback items that you record on the support portal. Please do not use the **Feedback** facility to request changes to your account as your school will not receive your request.

If you need help with a Third-Party account password, please contact your account provider (Apple ID, Facebook, Google, Microsoft (including Office 365) or Twitter).